### **RTX3 Wireless Expansion Module V5.3**

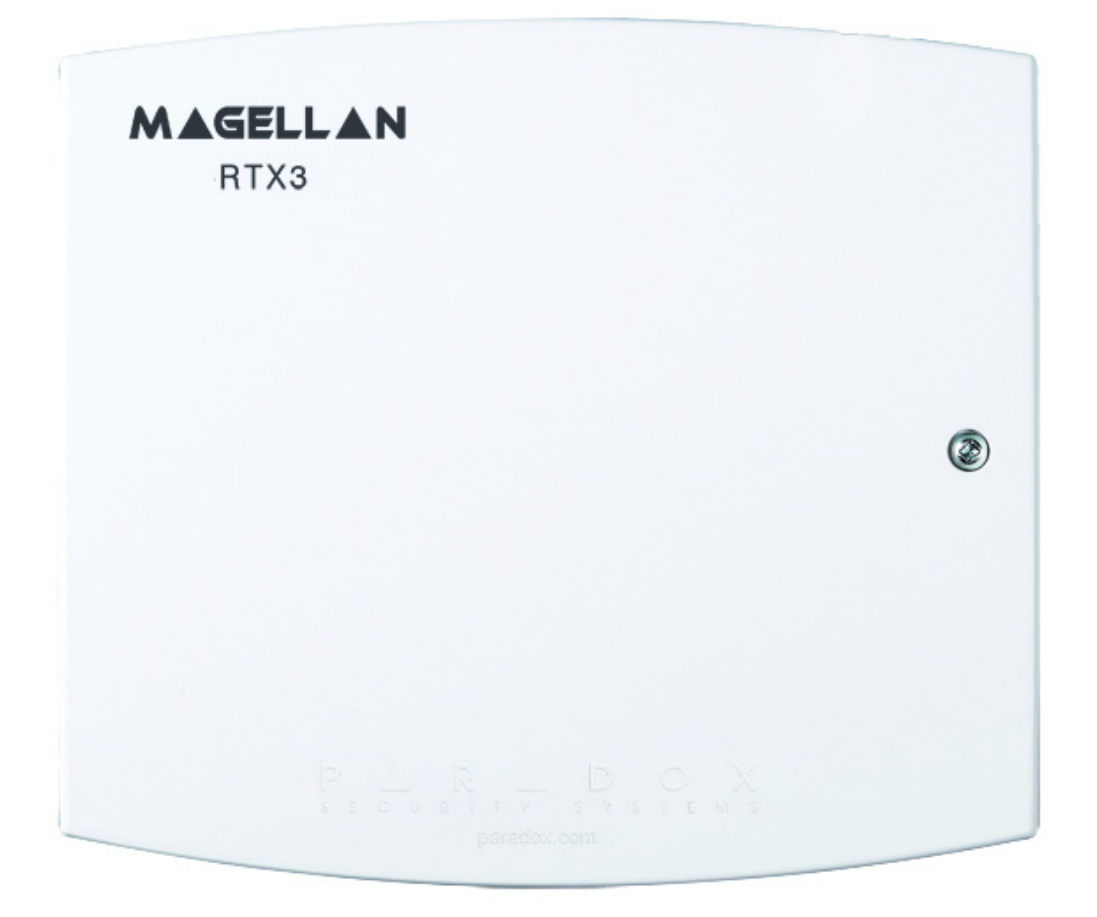

PARADOX<sup>\*</sup>

# **Reference and Installation Manual**

# **Table of Contents**

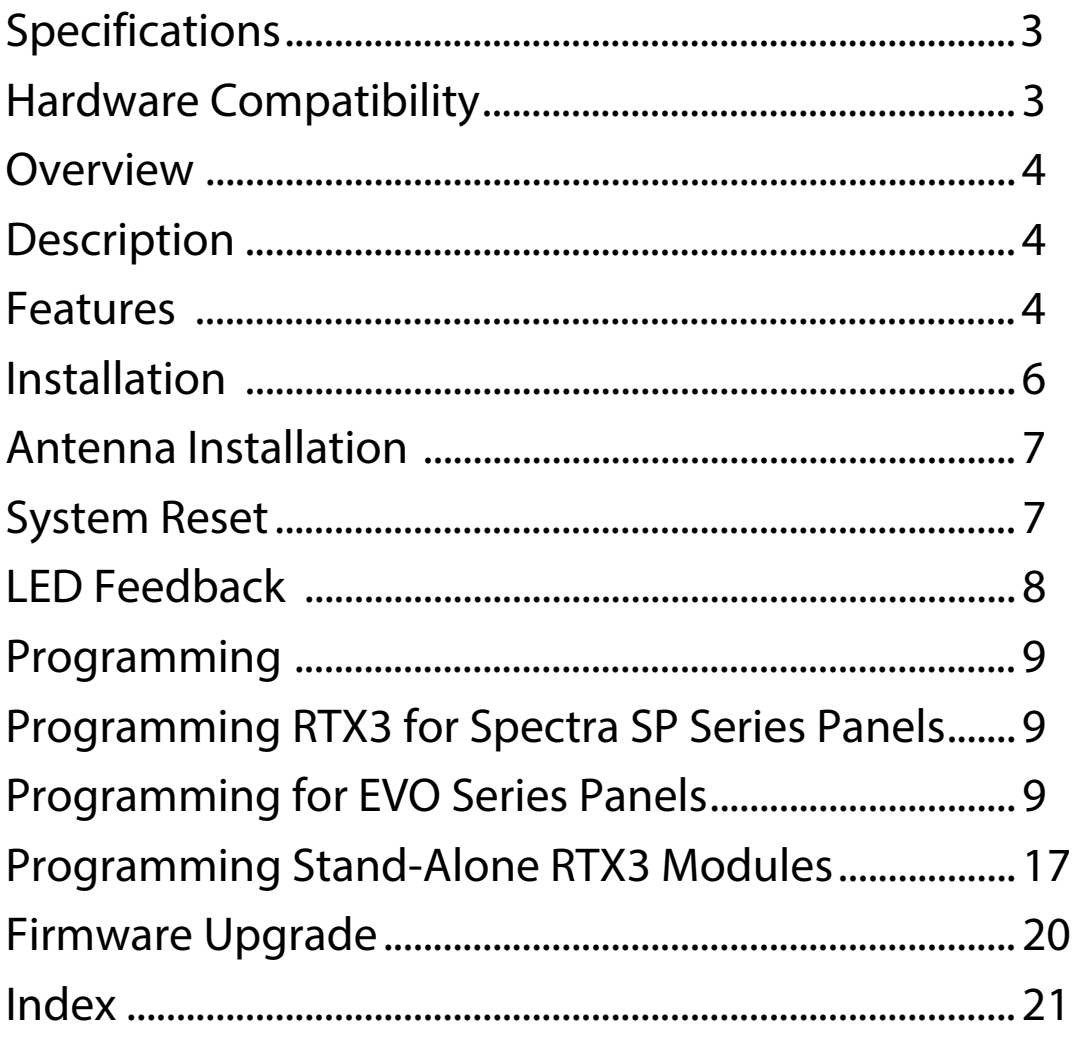

# **Specifications**

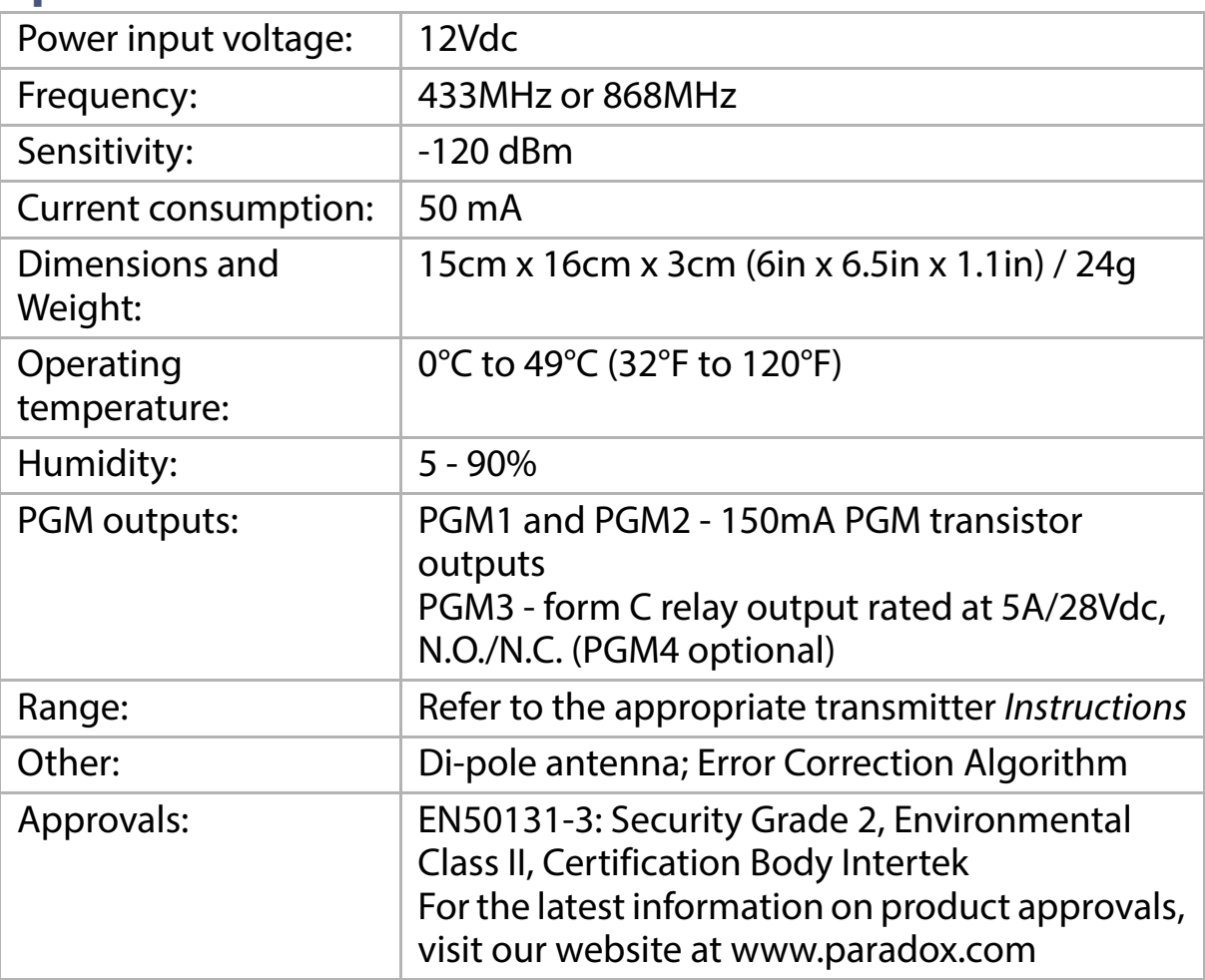

# **Hardware Compatibility**

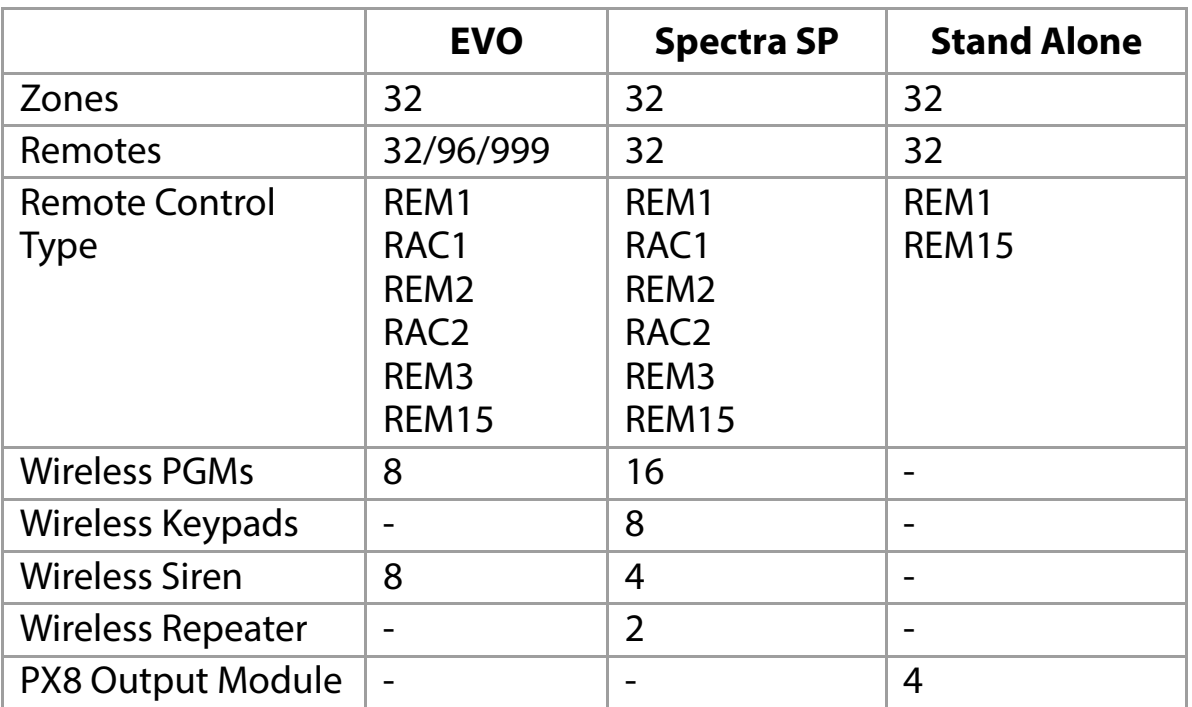

### **Overview**

This chapter provides an overview of the RTX3 Wireless Expansion Module ("RTX3"), including the package contents provided with the RTX3, the system features and an overview of the RTX3 components.

# **Description**

The RTX3 is a 2-way, 32 zone wireless expansion module which enables EVO and Spectra SP Series control panels to support wireless hardware such as sirens, motion detectors and remote controls.

#### **Included Items Antenna**

#### **Required/Optional Items**

- Mounting hardware
- Optional 12Vdc external power supply (PS17)

#### **Compatibility**

- EVO 192 / EVOHD control panels
- Spectra SP series control panels

### **Features**

- Up to 32 wireless zones
- Support for REM1 / REM2 / REM3/ REM15 / RAC1 / RAC2 remote controls
- Support for wireless PGMs
- Support for all Magellan transmitters including 2WPGM
- Support for two RPT1 and eight K32RF / K37 (SP Series only)
- Support for SR130 / SR150 Wireless Sirens and RPT1 Wireless Repeater (EVO and SP Series)
- Support for PX8 Output Module
- In-field firmware upgrade through BabyWare software via serial or 4-wire connection
- RF jamming supervision
- Low battery, tamper and checkin supervision
- Transmitter signal strength display
- 3 PGM outputs and 1 optional output
- Noise level test and indicator

### **RTX3 Board and Connectors**

The following graphic displays the RTX3 board and connectors.

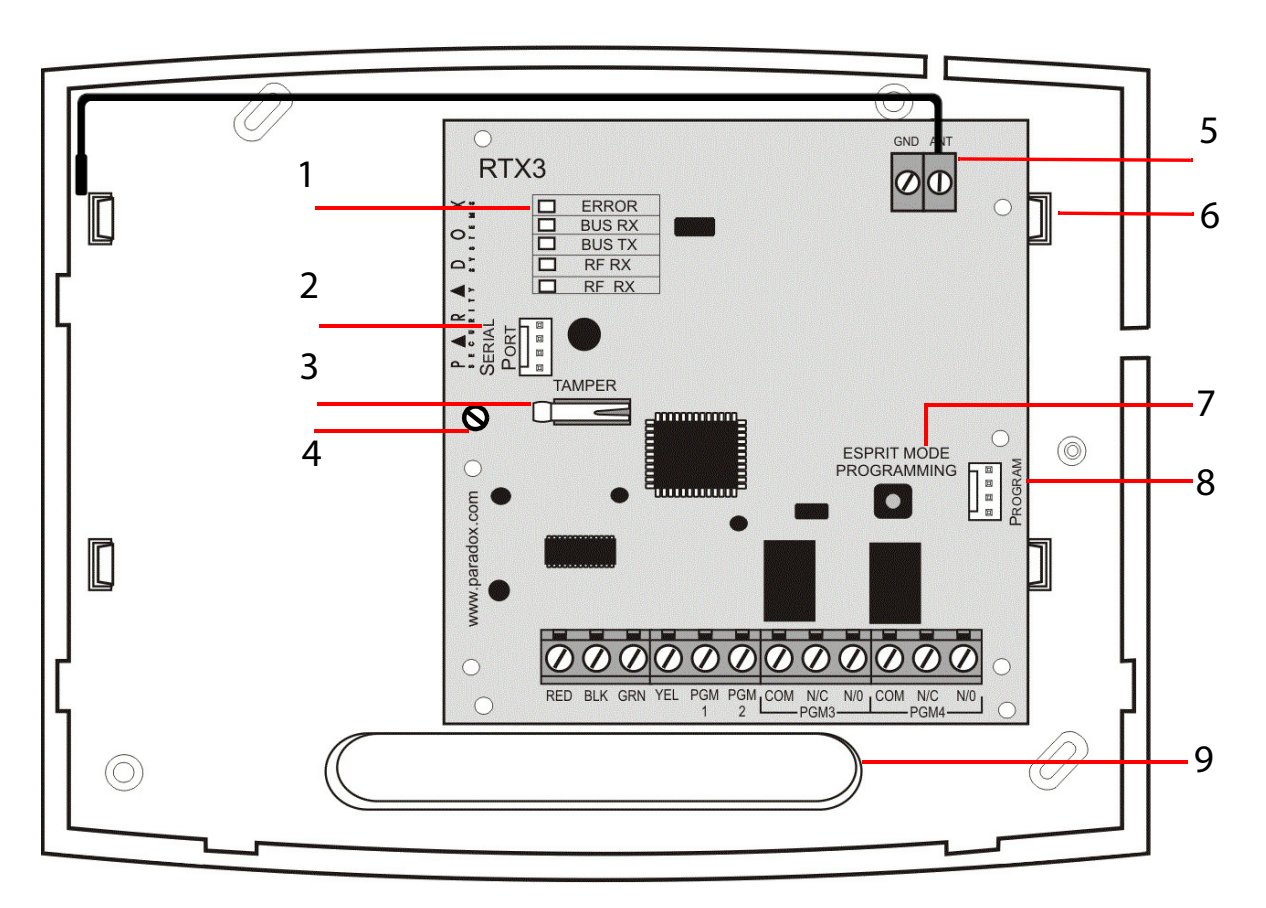

#### **Figure 1: RTX3 Board and Connectors**

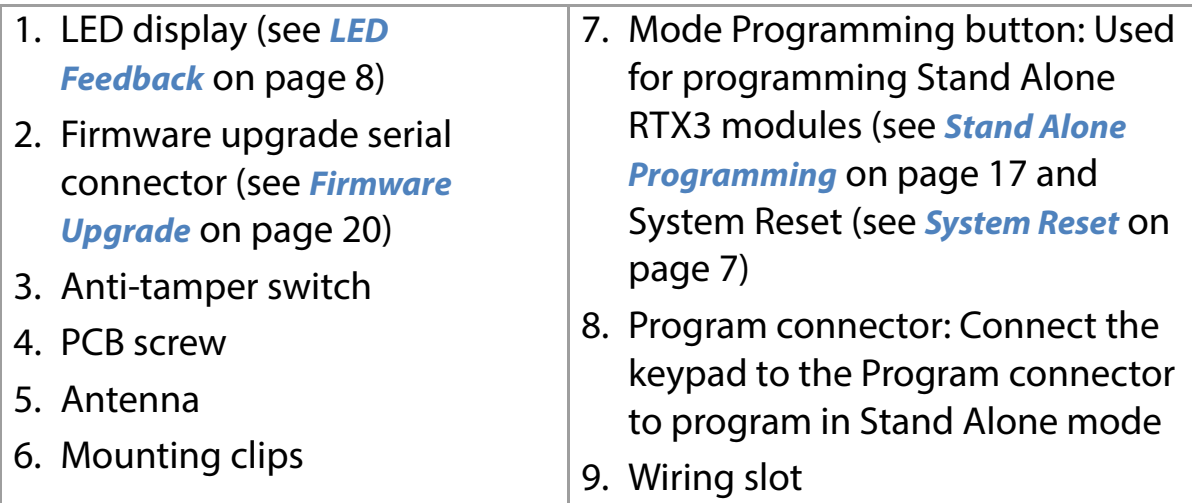

# **Chapter 1: Installation**

This section describes how to connect the RTX3. The following diagram displays RTX3 installation.

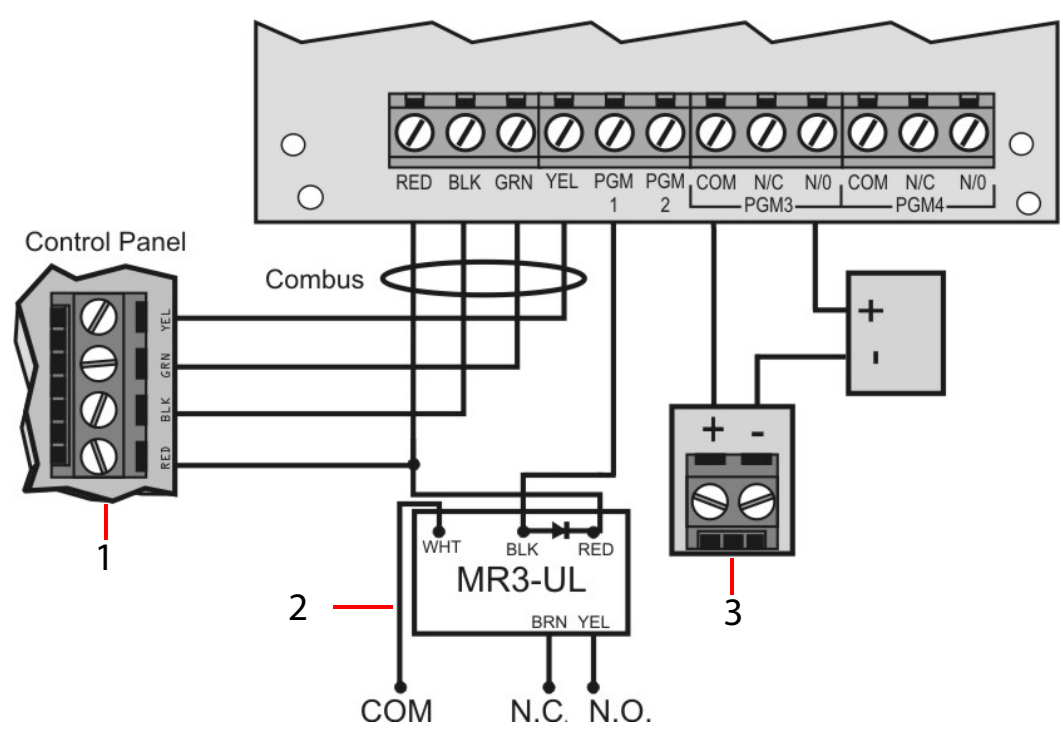

**Figure 2: RTX3 Installation**

1. Control panel Digiplex connection.

#### **Notes:**

- When using the RTX3 as a stand-alone device: connect an external 12Vdc power supply to the RED and BLK terminals
- Battery backup is recommended
- 2. Use a relay if the current draw exceeds 150mA on PGM1 or PGM2. Connect the RTX3's RED connector to the relay's RED connector, and the RTX3's PGM connector (PGM1 or PGM2) to the relay's BLK connector.
- 3. Connect PGM3 and PGM4 to external power supplies if additional power is required. A PS-817 is recommended. Connect the PGM's N/O connector to the external power supply's "+" connection. Connect the power supply's "-" connector to the device's "-" connector. Connect the PGM's COM connector to the device's "+" connector.
	- **Note:** Write down the serial number of all wireless modules used with the RTX3.

# **Antenna Installation**

Secure the antenna to the **ANT** terminal connector as displayed below.

**Note**: A 433 MHz antenna is displayed.

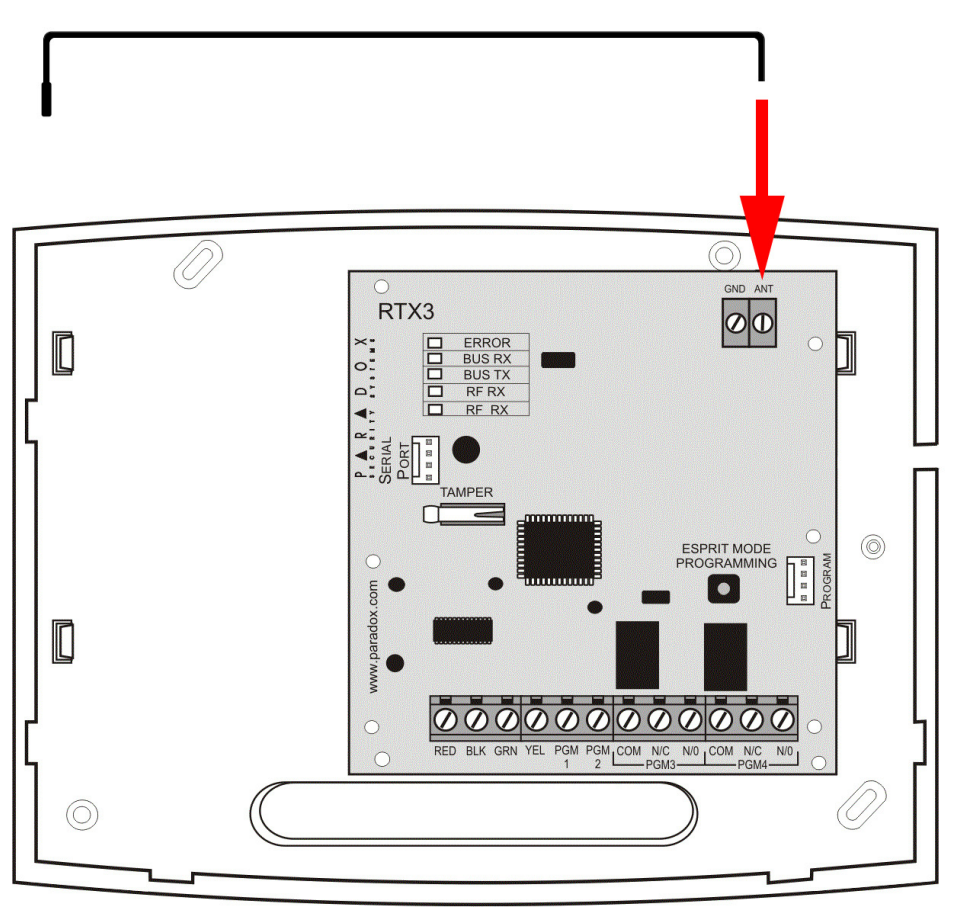

**Figure 3:Antenna Connection**

# **System Reset**

System Reset restores the RTX3 factory settings. IMPORTANT: System Reset only functions during the first 30 seconds after RTX3 power up.

### **To reset the system:**

- 1. Press and hold the **Programming** button for 5 seconds. The **BUS RX** LED flashes (see **LED Feedback** on page 8).
- 2. Release the button and press it again while the LED flashes to reset the RTX3 default settings.

*Installation Page 7*

# **LED Feedback**

The following tables display LED feedback.

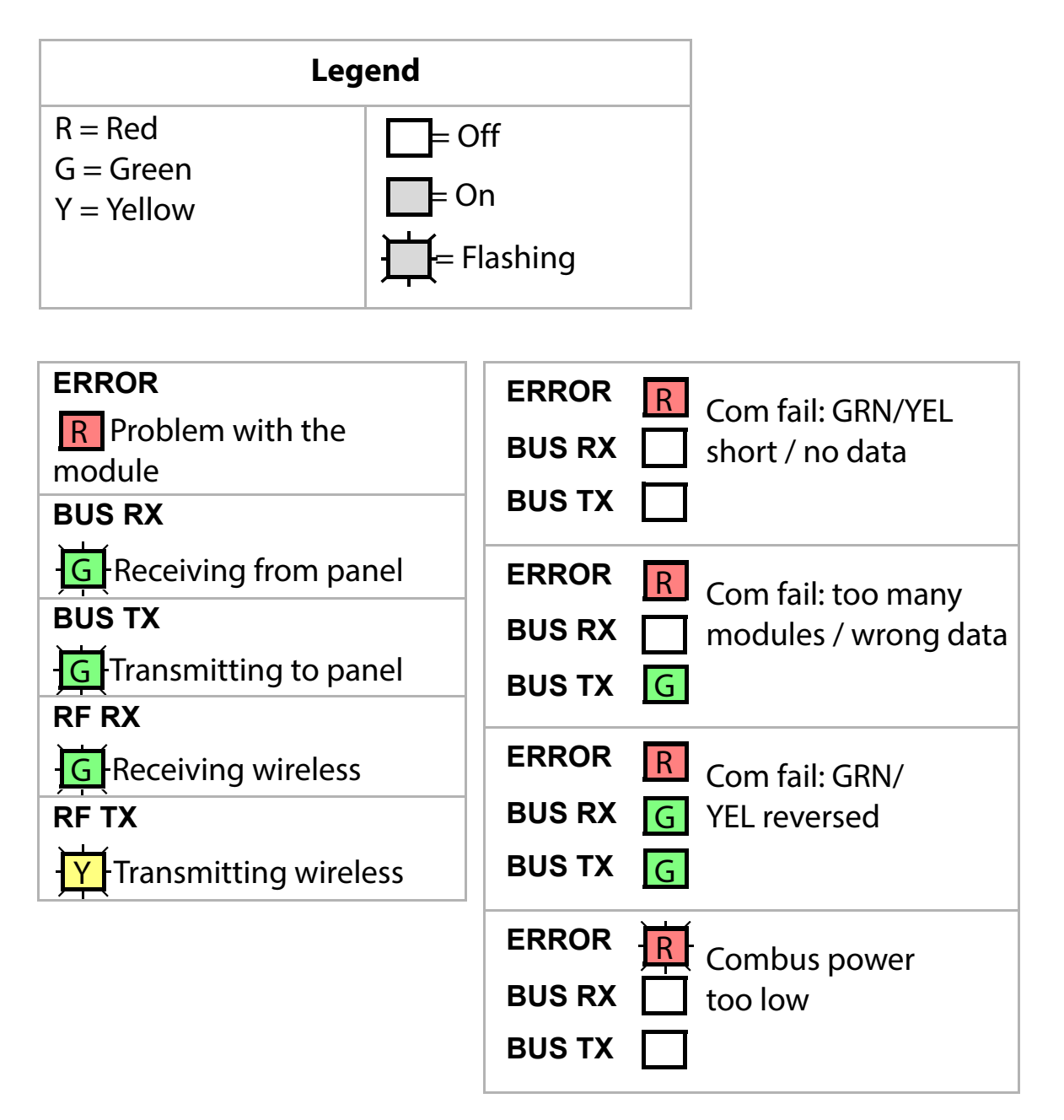

# **Chapter 2: Programming**

This section describes how to program the RTX3 for Spectra SP series control panels, EVO series control panels and for stand-alone installations.

### **Programming RTX3 for Spectra SP Series Panels**

When connected to a Spectra SP Series control panel, RTX3 settings are programmed through control panel programming sections. For detailed instructions refer to the Spectra SP Series Programming Guide.

#### **Notes**:

- Programming for a Spectra SP series system requires K32 or K10V/H keypads v2.0 or higher
- Only one RTX3 module can be connected to a Spectra SP Series panel

### **Programming for EVO Series Panels**

Program RTX3 settings for EVO panels with either a keypad or BabyWare PC software.

### **Programming RTX3 with a Keypad**

When connected to an EVO panel, program RTX3 settings through the keypad by entering Module Programming Mode.

#### **To enter Module Programming mode:**

- 1. Press and hold the **[0]** key.
- 2. Enter the **[INSTALLER CODE]**.
- 3. Enter section **[4003]**.
- 4. Enter the module **[SERIAL NUMBER]**.
- 5. Enter the required **[DATA]**.
- **Note**: When used without a K641 or K641R keypad, enable EVO option **[1]** in section **[3029]**.

### **After Programming RTX3 for EVO Control Panels**

Program the zones, PGMs, sirens and remote controls into the EVO panel. Refer to EVO section **[3034]** and RTX3 section **[001]\*** options **[2]** and **[3]** for wireless transmitter supervision options. **Requirement:** Configure all wireless sirens in an EVO system to a single RTX3.

**Programming Programming Programming Page 9** 

**\*** For instructions on entering 3-digit RTX3 section numbers see **RTX3 Programming Sections for EVO Panels** on page 10.

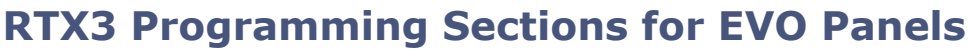

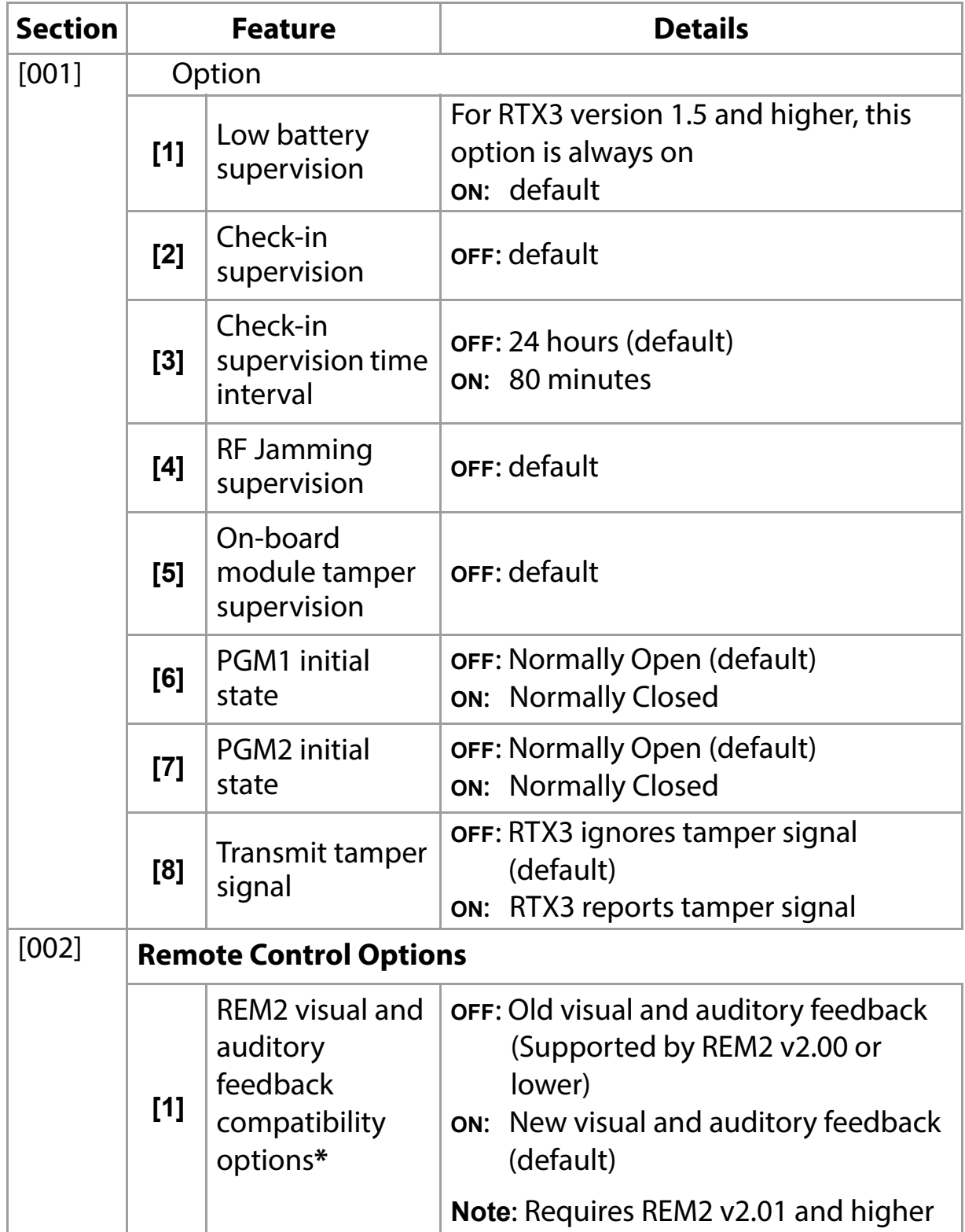

Page 10 **Page 10** Programming

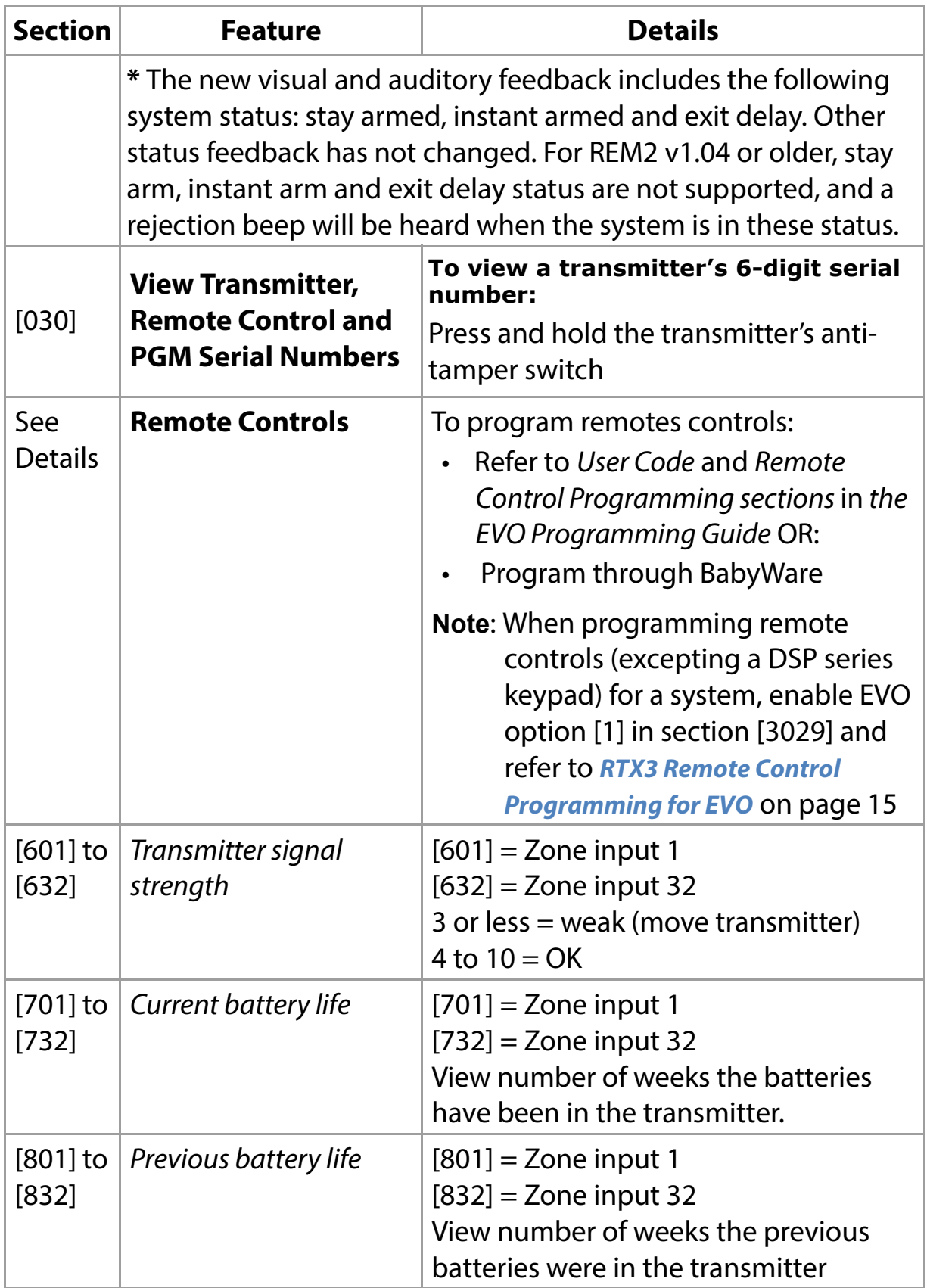

Programming **Programming** Programming **Page 11** 

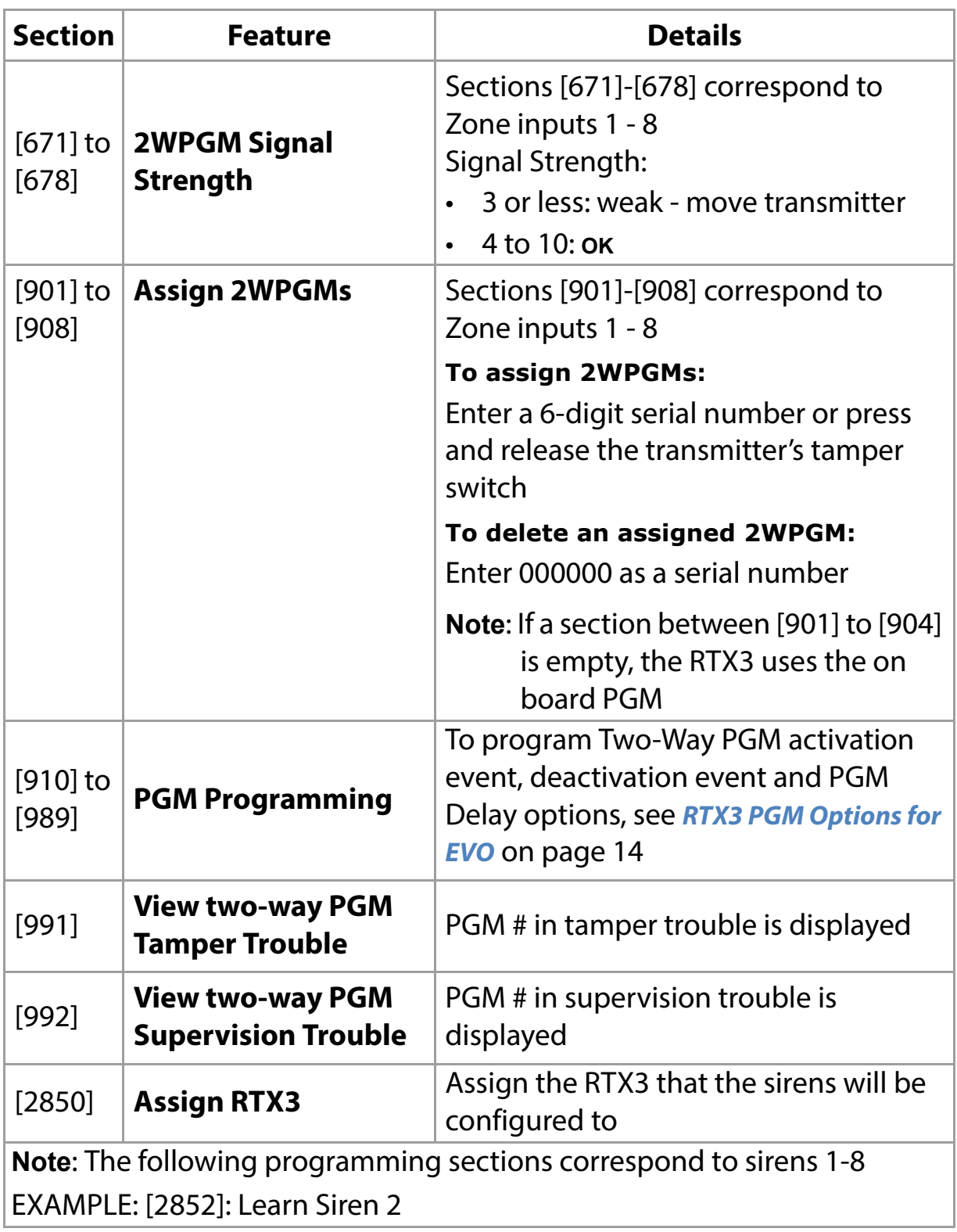

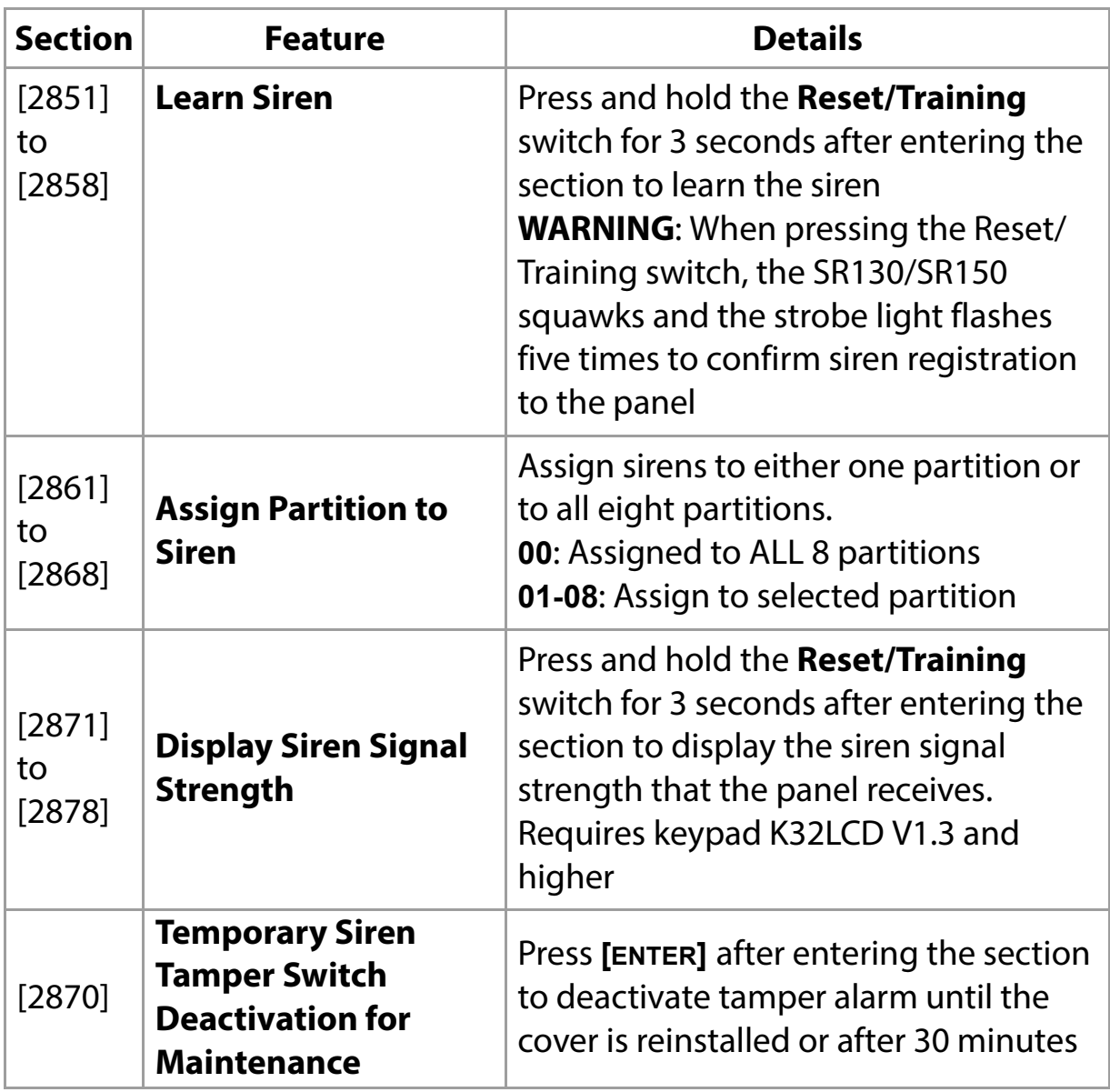

Programming **Programming** Programming **Page 13** 

### **RTX3 PGM Options for EVO**

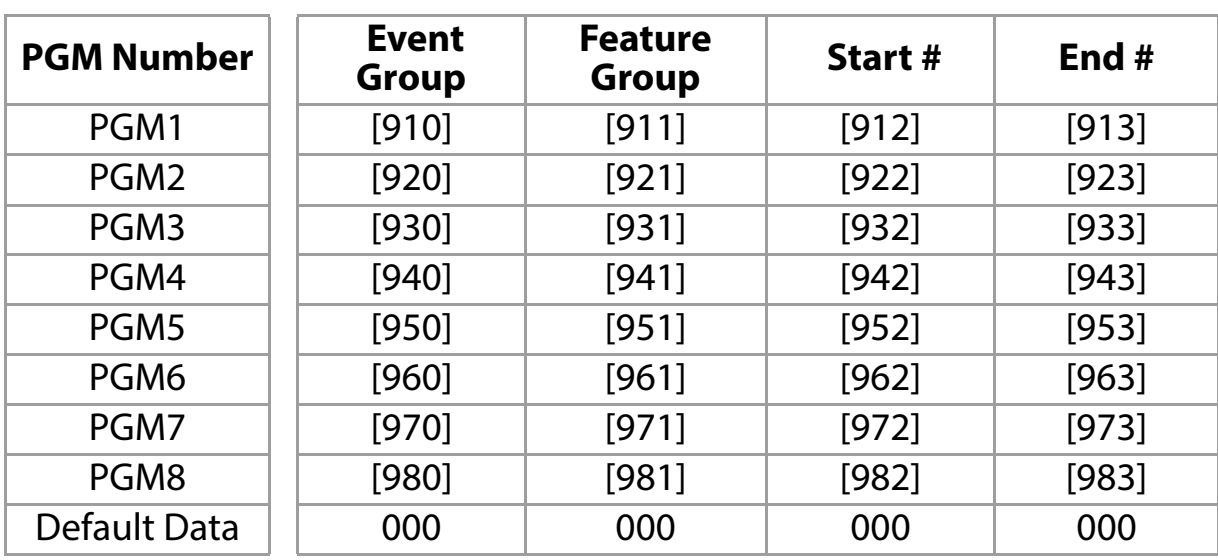

#### **PGM Activation**

#### **PGM Deactivation**

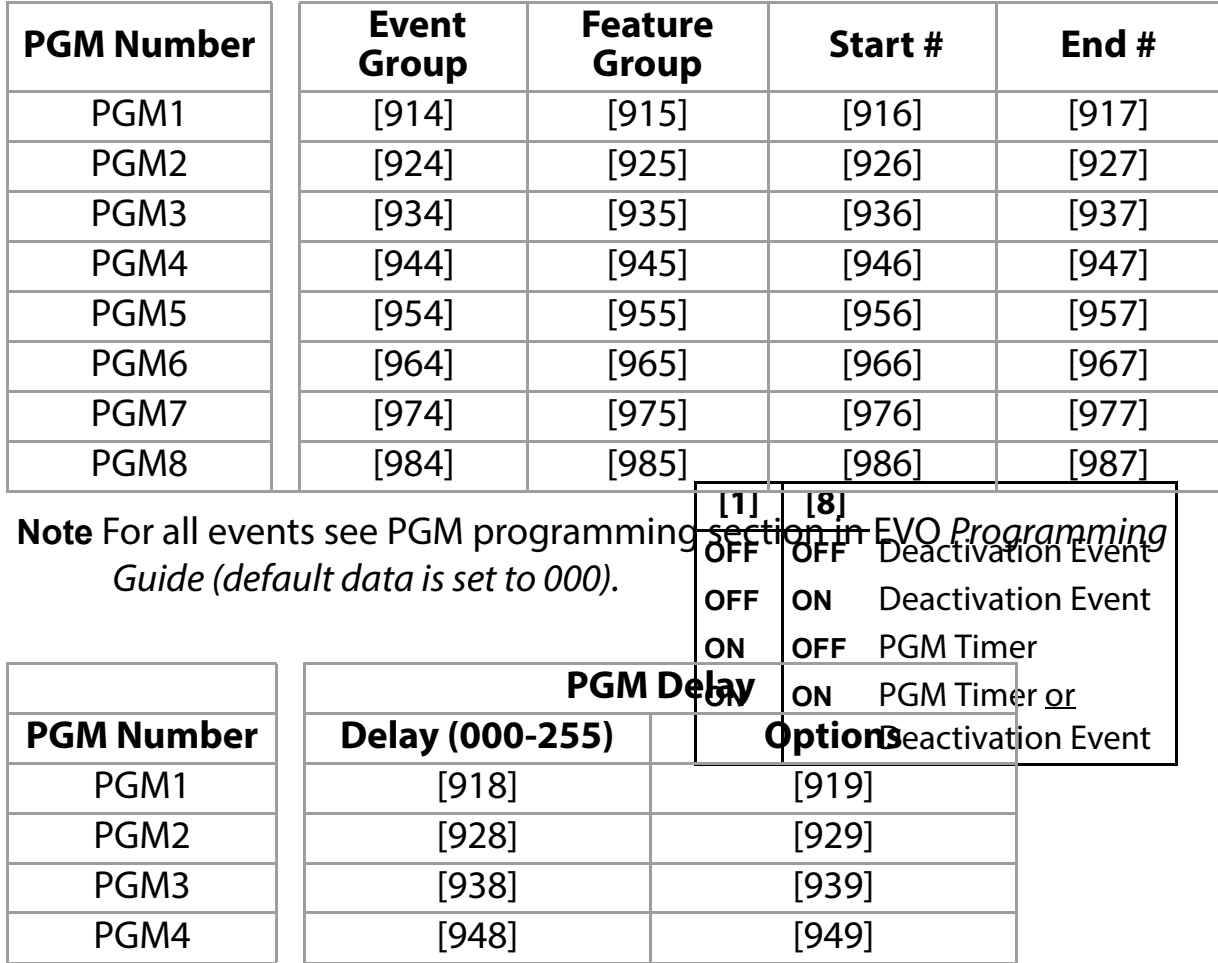

*Page 14 Programming*

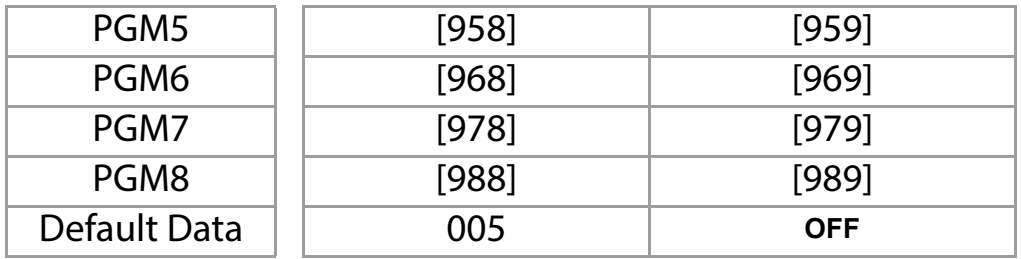

The following options apply to sections [919], [929]... [989]:

**Option [1]**: PGM deactivation after:

See table on right

**Option [2]**: PGM base time: **ON**: Minutes **OFF:** Seconds (default)

**Option [8]**: Flexible PGM deactivation\*: See table on right

\* **Requirement**: To program "Flexible PGM deactivation" (option **[8]**) the "PGM deactivation after option" (option **[1]**) must be **ON**.

### **RTX3 Remote Control Programming for EVO**

IMPORTANT: The following section **does not** apply to DGP series keypads.

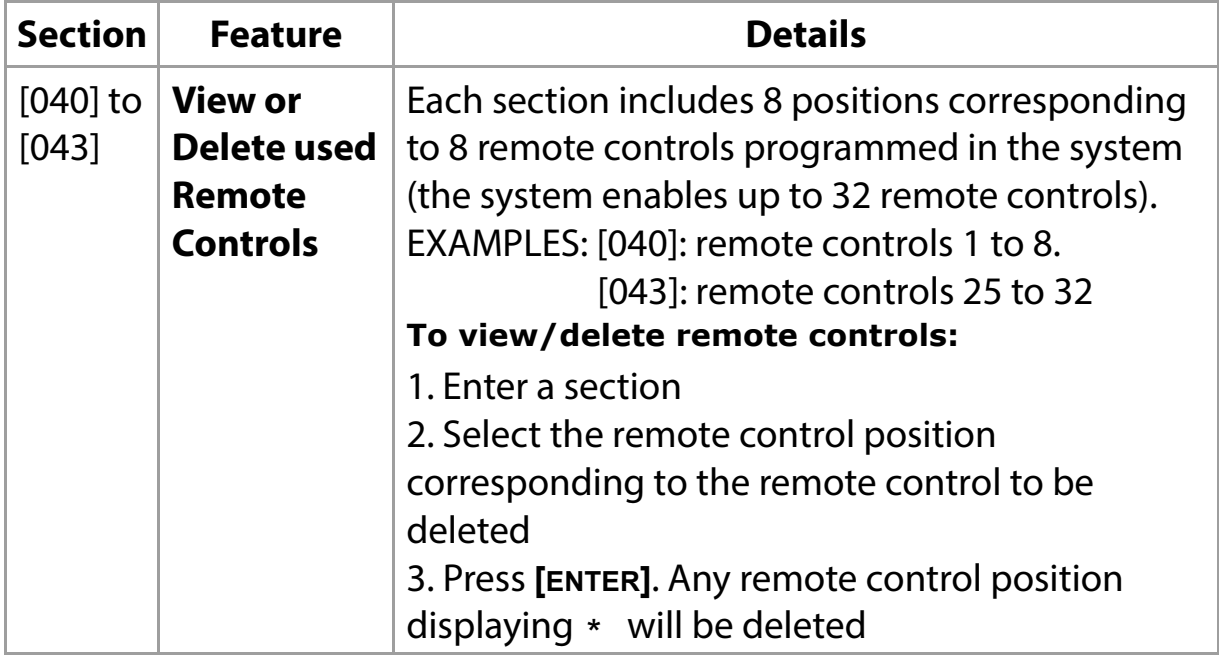

**Programming Programming Programming Page 15** 

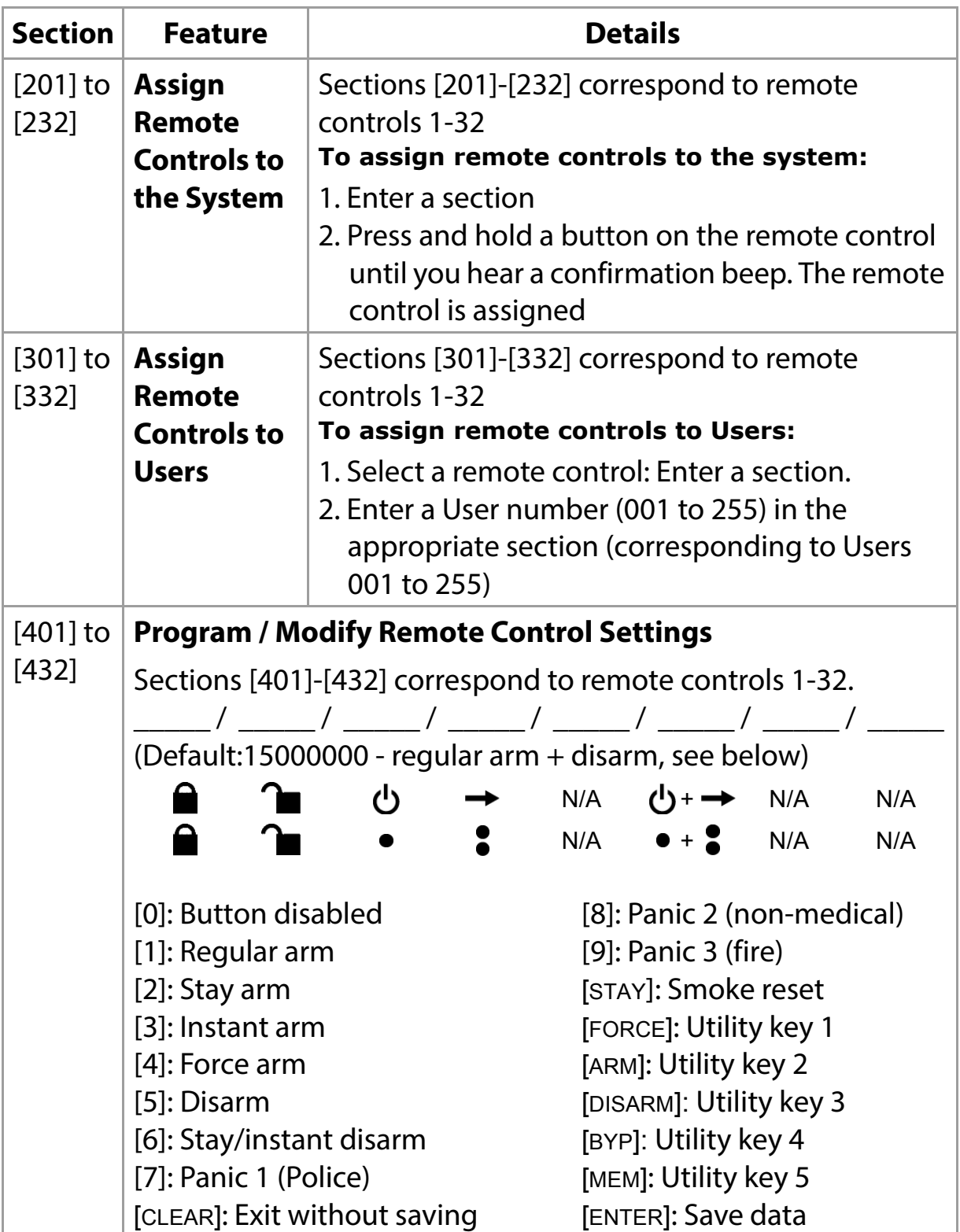

# **Programming Stand-Alone RTX3 Modules**

The RTX3 can be used as a Stand-Alone module. This section describes how to program the RTX3 in Stand-Alone mode.

#### **Requirement**

Use a PX8 in conjunction with the RTX3 to program wireless transmitters in Stand-Alone mode (see the PX8 Instructions for more information).

### **To enter Programming mode:**

- 1. Connect a 636 or 646 keypad to the **Program** connector (see #8 in **Figure 1 on page 5**).
- 2. Press the **Mode Programming** button (see #7 in **Figure 1 on page 5**).
- 3. Press **[ENTER]** on the Esprit keypad.
- 4. Enter the installer code (default: 757575).
- 5. Enter the required section number.

### **Stand Alone Programming**

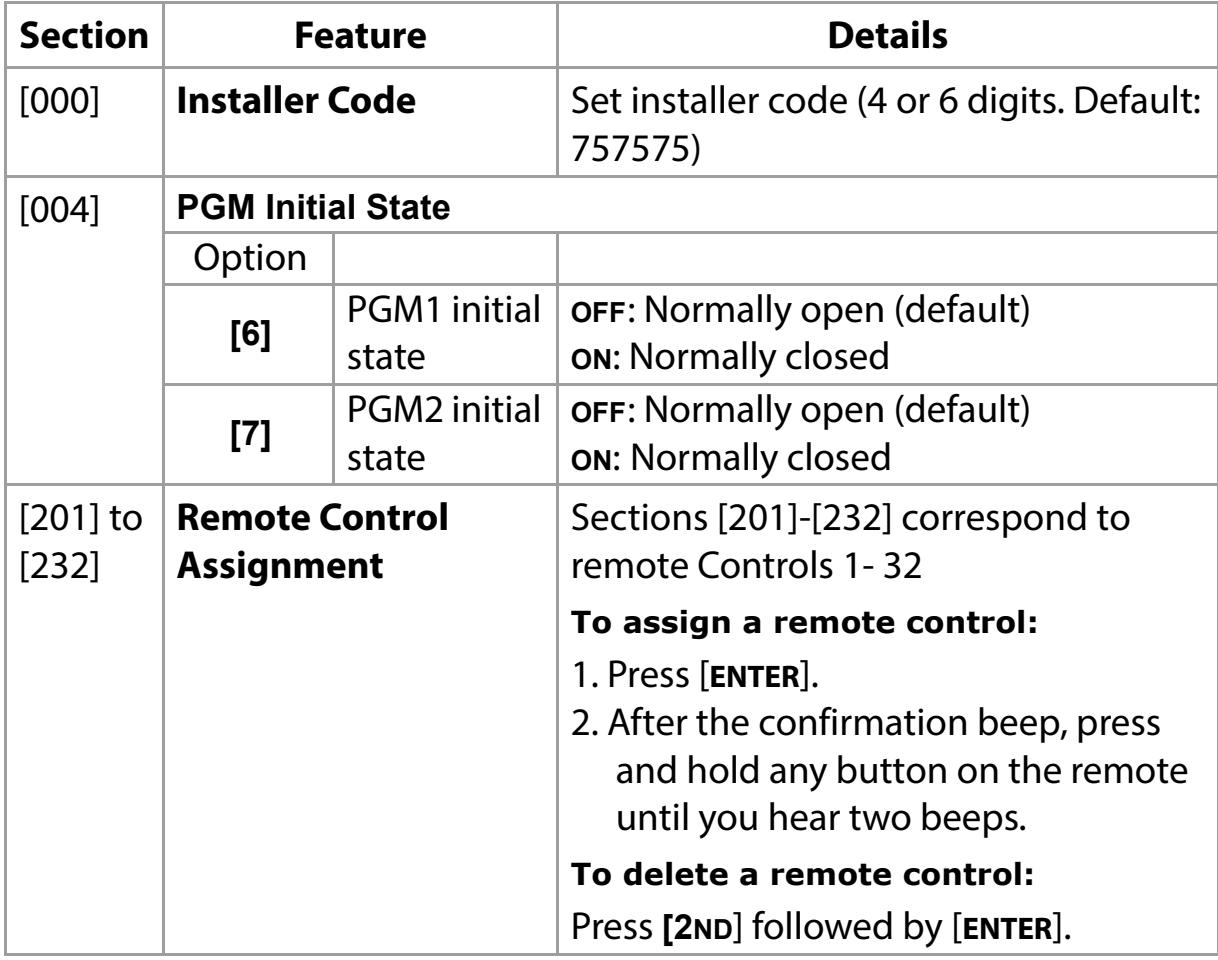

#### **Programming Programming Programming Page 17**

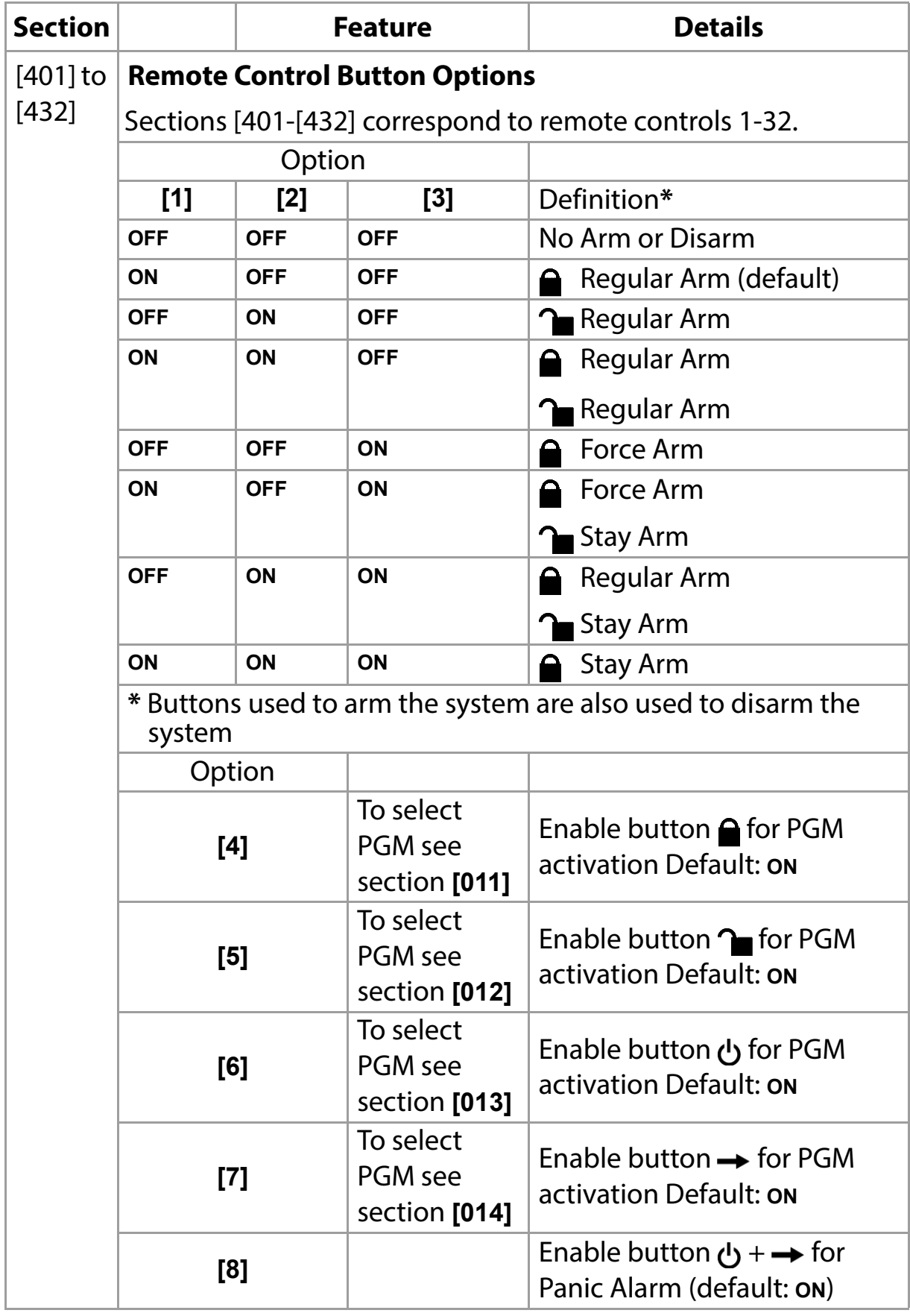

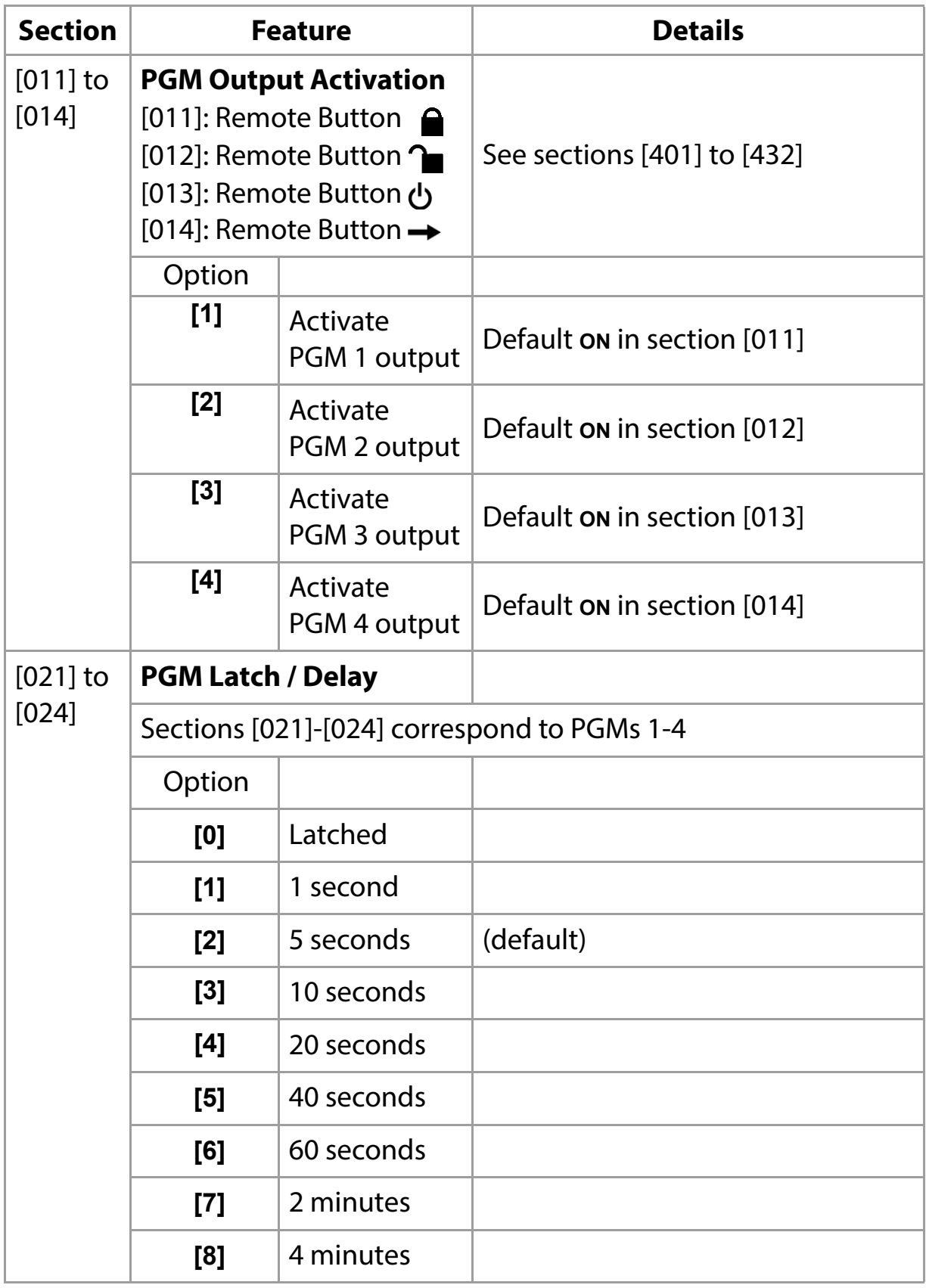

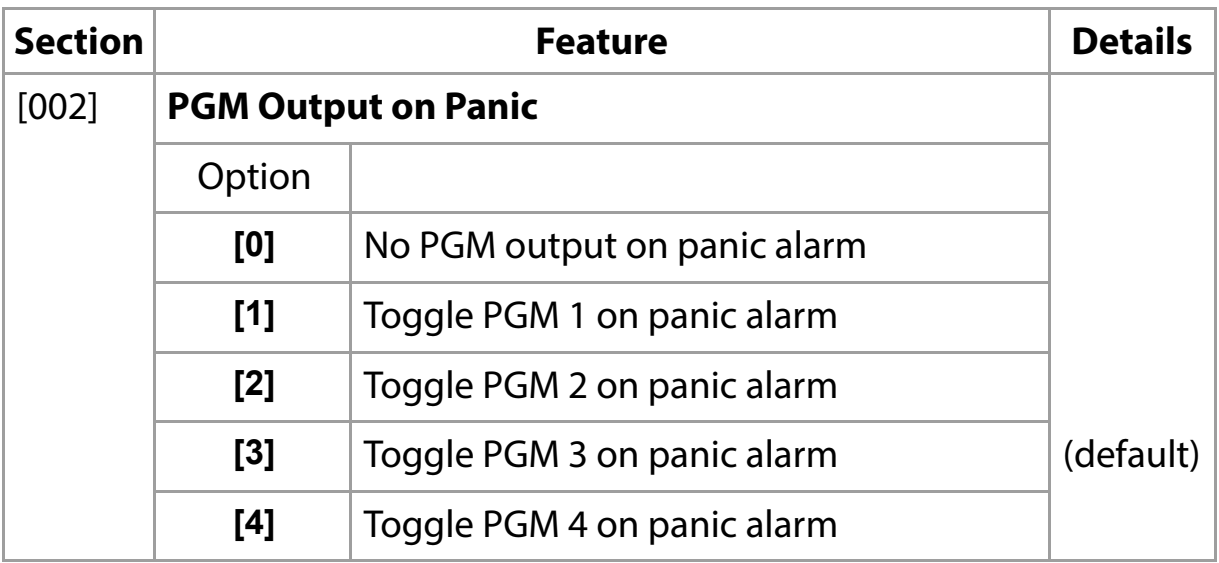

# **Firmware Upgrade**

Upgrade RTX3 firmware using either a serial connection or a four-wire connection.

For firmware upgrade instructions see the Firmware Upgrade Instructions document at: Paradox.com > Software > BabyWare.

# **Index**

# **Sections**

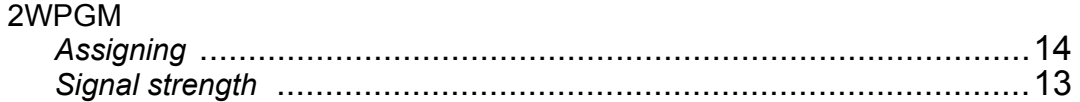

# $\mathbf{A}$

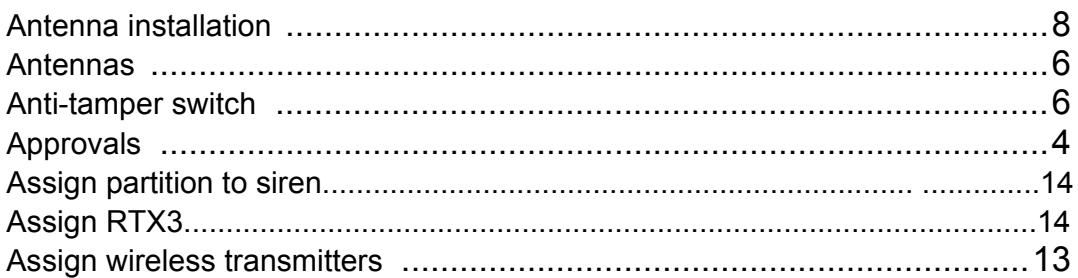

# $\mathbf B$

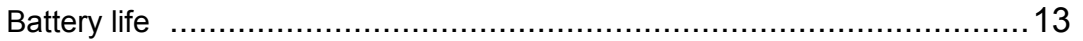

# $\mathbf C$

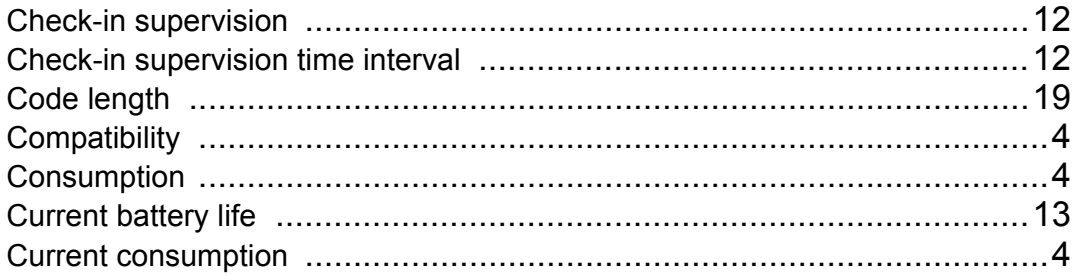

# $\mathbf D$

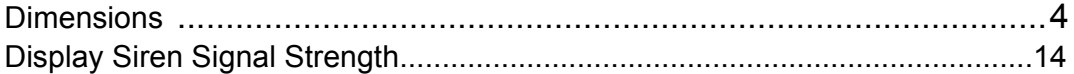

# E

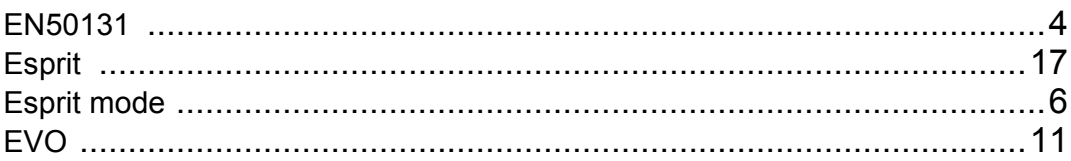

### $\overline{\mathsf{F}}$

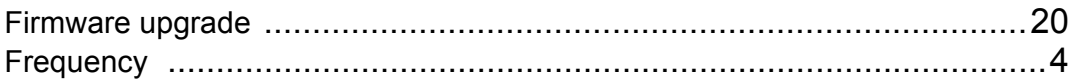

# $\overline{\mathbf{I}}$

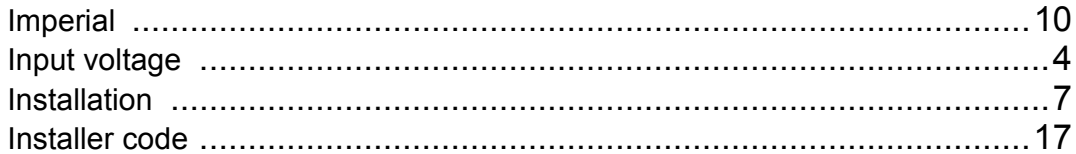

# $\overline{\mathsf{K}}$

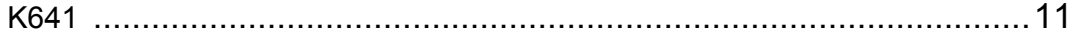

# $\mathsf{L}$

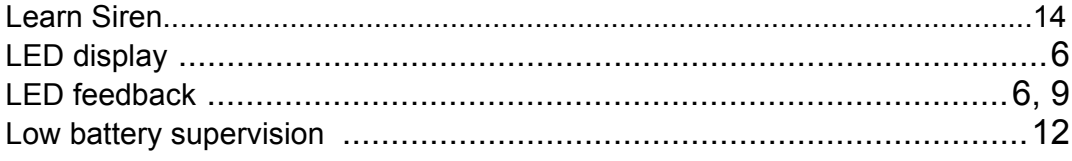

# $\mathsf{M}$

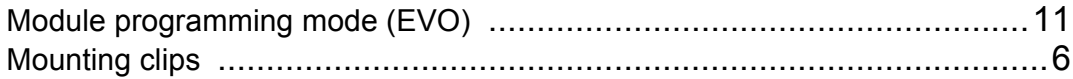

# $\mathbf 0$

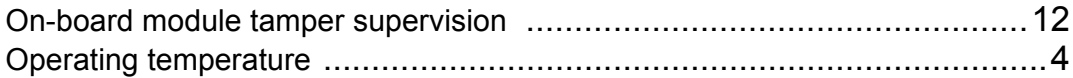

### $\mathsf{P}$

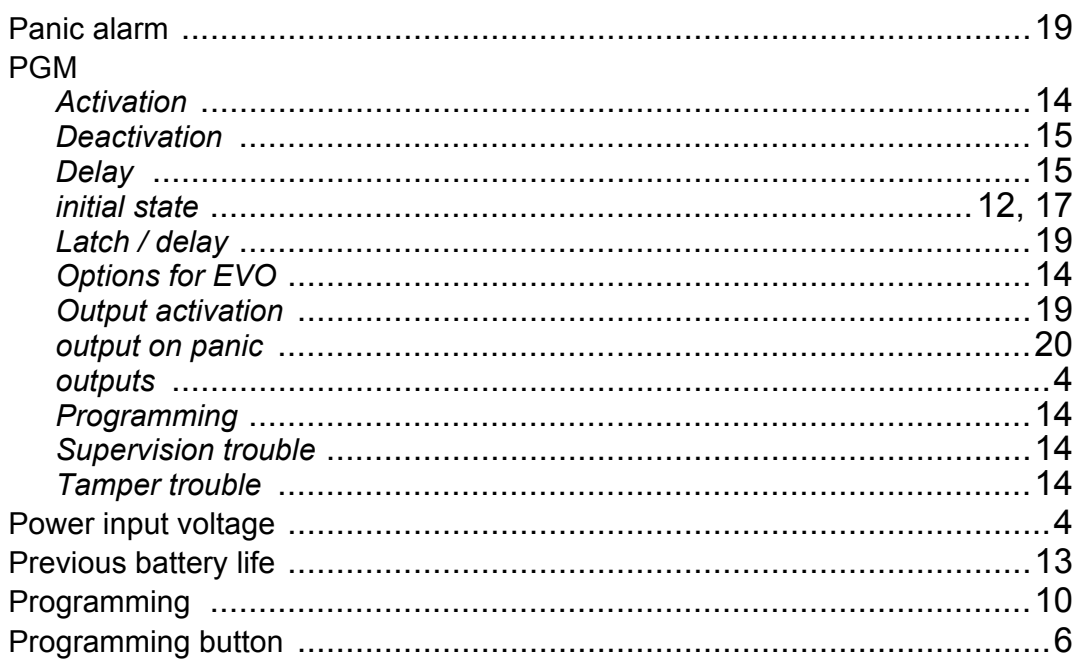

# $\overline{\mathsf{R}}$

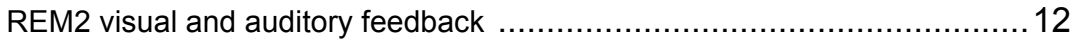

### Page 22

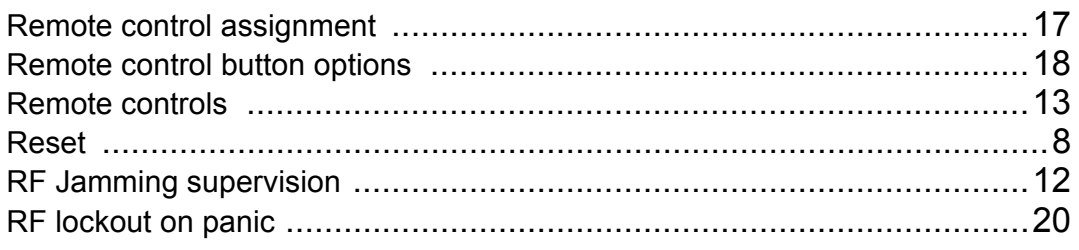

# S

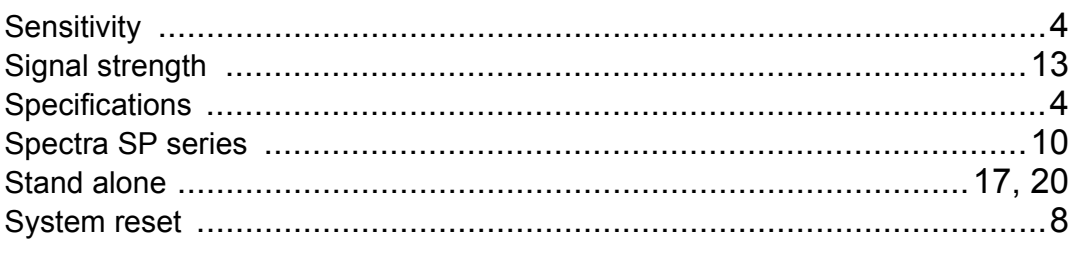

# $\mathsf T$

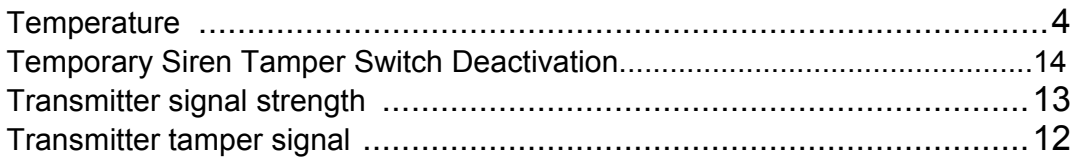

# $\overline{U}$

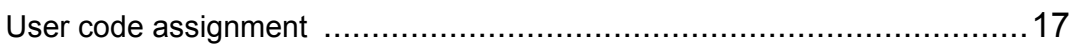

### $\overline{\mathsf{V}}$

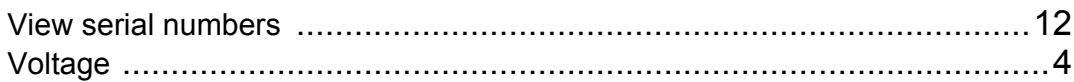

### W

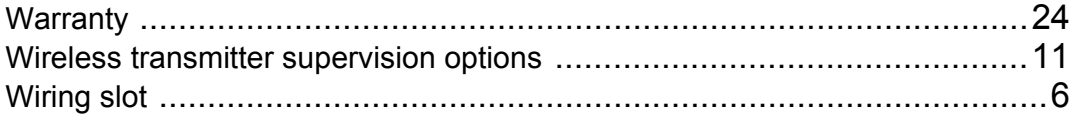

# **Notes**

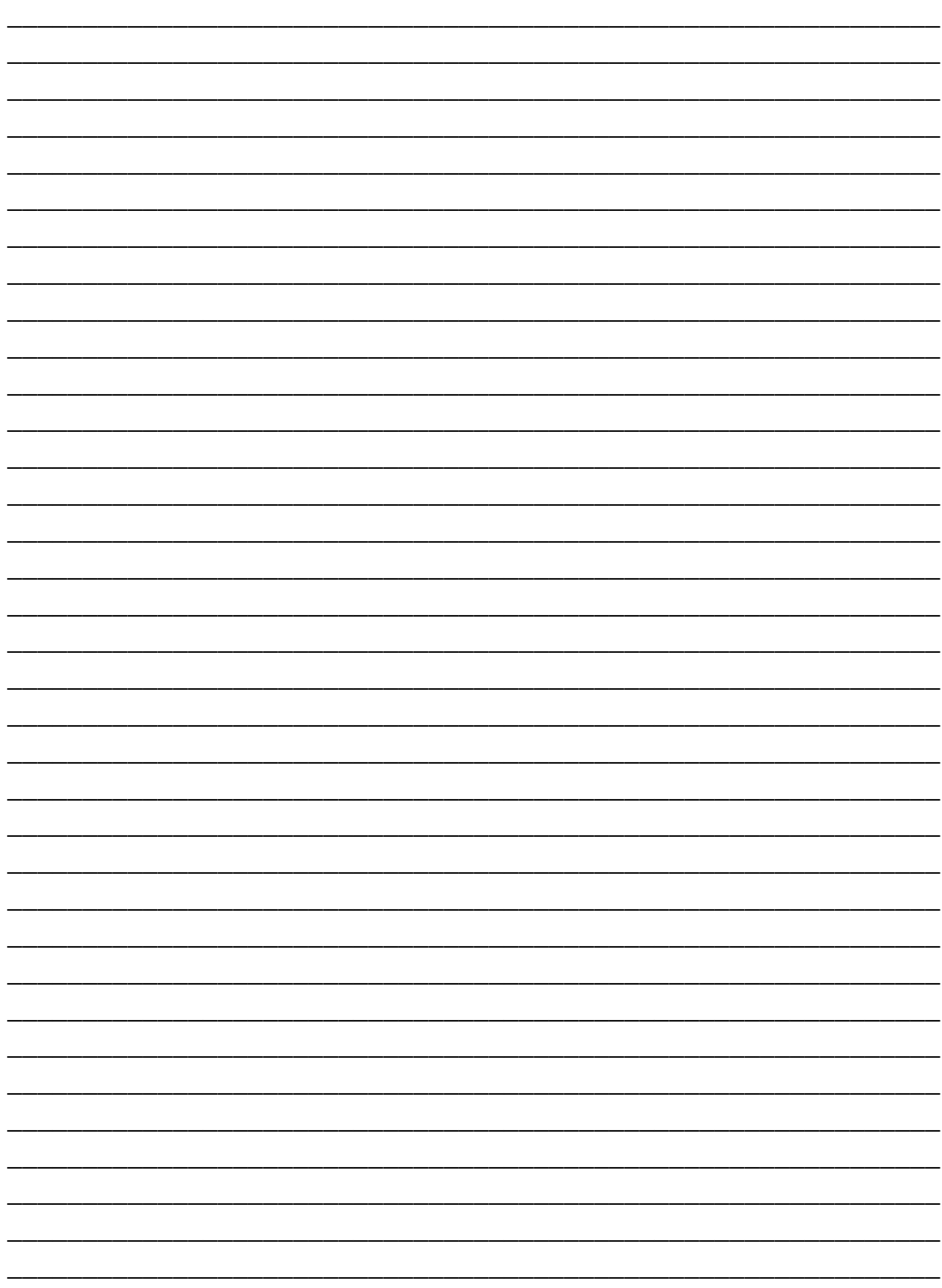

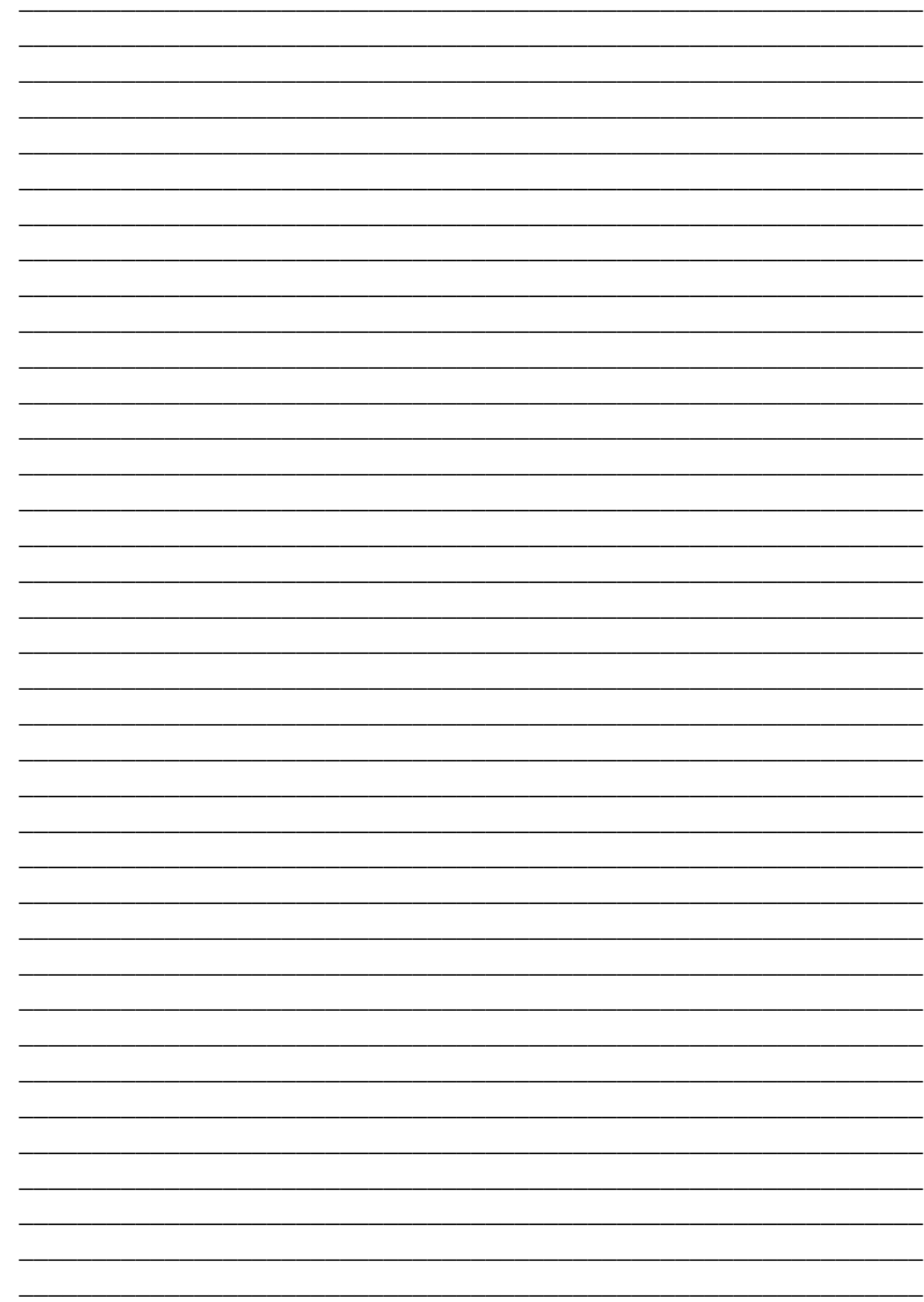

Programming

### **Patents**

One or more of the following US patents may apply: 7046142, 6215399, 6111256, 6104319, 5920259, 5886632, 5721542, 5287111, 5119069, 5077549 and RE39406 and other pending patents may apply. Canadian and international patents may also apply.

### **Trademarks**

EVO and Spectra SP Series are trademarks of Paradox Ltd. or its affiliates in Canada, the United States and/or other countries.

### **Certification**

For the latest information on products approvals, such as UL and CE, please visit www.paradox.com.

### **Warranty**

For complete warranty information on this product please refer to the Limited Warranty Statement found on the website www.paradox.com/ terms. Your use of the Paradox product signifies your acceptance of all warranty terms and conditions.

© 2013 Paradox Ltd. All rights reserved. Specifications may change without prior notice.

### **Technical Support**

For technical support in Canada or the U.S., call 1-800-791-1919, Monday to Friday from 8:00 a.m. to 8:00 p.m. EST. For technical support outside Canada and the U.S., call 00-1-450-491-7444, Monday to Friday from 8:00 a.m. to 8:00 p.m. EST.

For additional information please visit our website at www.paradox.com.

For technical support in Canada or the U.S., call 1-800-791-1919, Monday to Friday from 8:00 a.m. to 8:00 p.m. EST. For technical support outside Canada and the U.S., call 00-1-450-491-7444, Monday to Friday from 8:00 a.m. to 8:00 p.m. EST.

Please feel free to visit our website at www.paradox.com

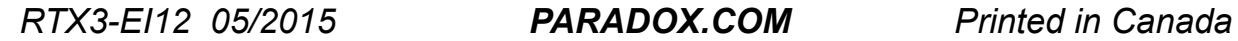